# Bracken Ridge State High School

## How to access your child's online learning activities

## **Computer/Device**

Your child can access their online learning activities using most devices. This includes laptop or desktop computers, iPads and other tablet computers.

#### How to access your learning activities:

Open a web browser

- Google Chrome, Firefox, Safari or Microsoft Edge are supported.
- Internet Explorer <u>will not</u> work.

| Supported | Web Browser |                           |
|-----------|-------------|---------------------------|
|           | 9           | Google Chrome             |
|           |             | Free Download             |
|           |             | Apple Safari              |
|           |             | Standard on Apple devices |
|           | -           |                           |
| Not       | Web Browser |                           |

| Not<br>supported | Web Browser             |  |
|------------------|-------------------------|--|
| 8                | Standard on Windows 7-8 |  |

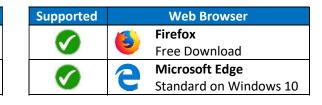

### Access via the school website:

To access the school website click this link: <u>https://brackenridgeshs.eq.edu.au/Pages/default.aspx</u> or enter www.bracridgshs.eq.edu.au into the above supported browsers. Once you access the school website move to the bottom of the *Home* page and you will see the following list of links. Click on *BRSHS Teamsite*; this will take you to the *SharePoint* site.

| Quick links<br>OWA - EQ Webmail<br>BRSHS Teamsite             |                                      | Bracken Ridge State High Sc × C Queensland Government SharePoint |
|---------------------------------------------------------------|--------------------------------------|------------------------------------------------------------------|
| Learning Place<br>OnePortal<br>OneSchool<br>Clickview         |                                      | Bracken Ridge State High School                                  |
| Investing 4 Success Agreement (PDF, 261kB)<br>BPoint Payments | takes you to this page $\rightarrow$ | + New 🗸 🚳 Page details                                           |

At this point click on *Students* and the next page will provide access to all the links/platforms for learning that class teachers may make reference to.

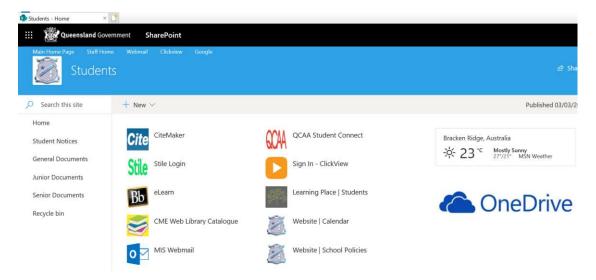